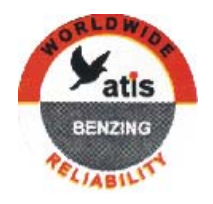

# **atis - TOP**

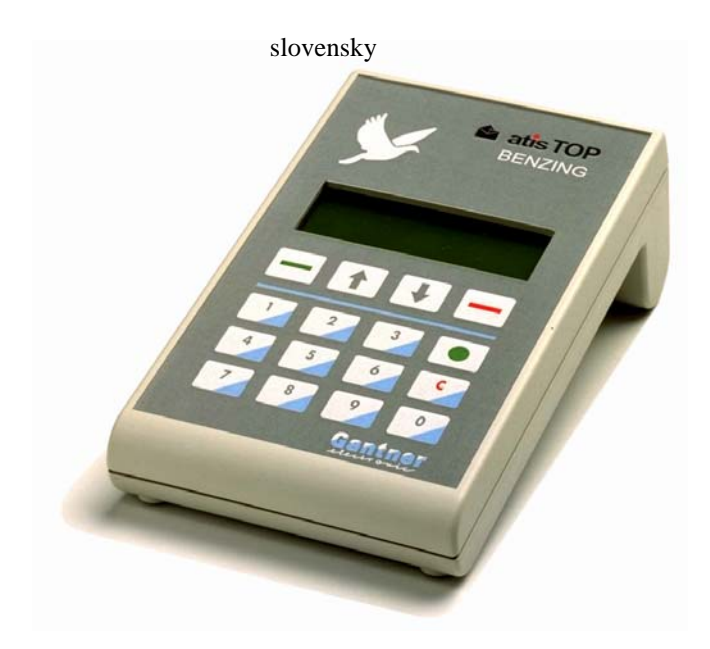

# **Uživateľský manuál**

Tento manuál netvrdí, že je kompletný, ani bez chýb, omylov a nedostatkov. Nie je tiež všeobecným návodom na šport holubov, ale opisuje všeobecné zaobchádzanie so systémom EXPRESS.

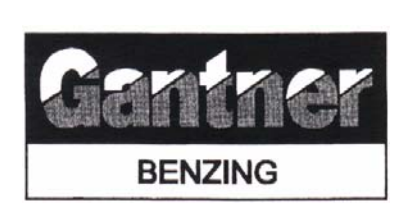

**\_\_\_\_\_\_\_\_\_\_\_\_\_\_\_\_\_\_\_\_\_\_\_\_\_\_\_\_\_\_\_\_\_\_\_\_\_\_\_\_\_\_\_\_\_\_\_\_\_\_\_\_\_\_\_\_\_\_\_ \_** 

> **Gantner Electronic GmbH**  Montafonerstrasse 8 A-6780 Schruns / Austria

Tel.: +43-5556-73784-0 Fax: +43-5556-72055 e-mail : atis@gantner.com web : www.gantner.com

#### **Distribútor :**

Ľubomír Drgáň Oravicka ulica 028 01 Trstená Tel. : +421-(0)847/5932 877, 5393 234

 $\overline{a}$ Uživateľský manuál - 2 - EXPRESS - Chovateľ Distribútor : Ľubomír Drgáň, Oravická ulica, Trstená, Tel. : 043/5392 877, 5393 234

\_\_\_\_\_\_\_\_\_\_\_\_\_\_\_\_\_\_\_\_\_\_\_\_\_\_\_\_\_\_\_\_\_\_\_\_\_\_\_\_\_\_\_\_\_\_\_\_\_\_\_\_\_\_\_\_

# **Kapitola 1 Úvod**

#### **Predhovor Vážený zákazník**

Kúpou nového elektronického registračného systému atis-TOP, ste si vybrali vysoko kvalitný a bezpečný systém na konštatovanie v holubárskom športe.

Po vybalení všetkých komponentov si dôkladne prečítajte tento manuál. Sú tu dôležité informácie pre rýchlu, bezpečnú a ľahkú inštaláciu a popis kompletného elektronického registračného systému.

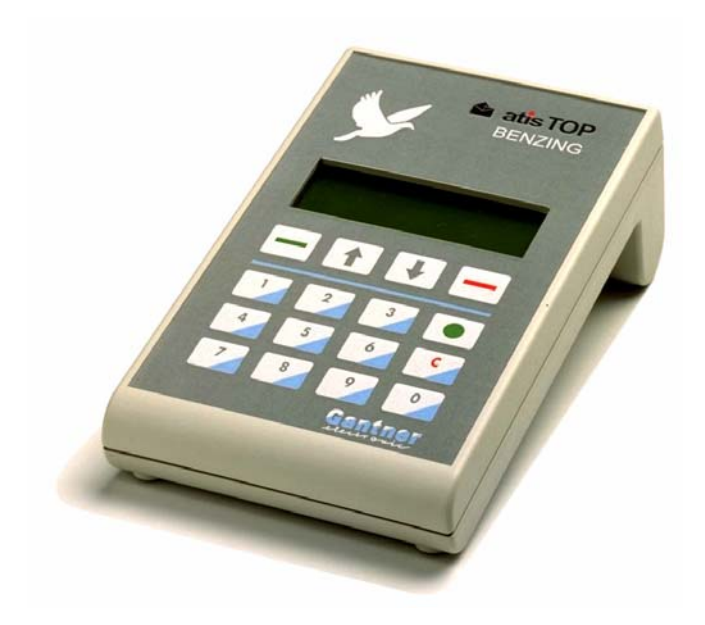

### **Kapitola 2 Popis**

#### **Registrácia holubov v klube**

**Registrácia** Holubár si vezme holuby a atis-TOP do klubu.

Tam ho pripojí do systému. Špeciálny autorizovačný kľúč vloží do misky CAN a atis-TOP je pripravený na registráciu holubov.

Jednotlivé čipy sa priradzujú holubom pomocou počítača. Príslušný holub sa vkladá na klubovú anténu, kedy sa čip prečíta a priradí k príslušnému holubovi.

Krátke pípnjutie a zobrazenie na monitore počítača potvrdzuje správnosť operácie. Informácie z počítača sa potom nahrávajú do pripojeného atis-TOP ako zoznam registrovaných holubov.

Pre kontrolu sa vytlačí zoznam zaregistrovaných holubov.

#### **Príprava závodu u chovateľa**

**Označenie** Keď pripravujete závod mali by ste označiť príslušné holuby na určený závod. (Toto má význam len pri viacerých závodoch!)

> Holuby sa vyberajú len zo zoznamu zaregistrovaných holubov.

> Na displayi atis-TOP vyberte pomocou kurzorových kláves funkciu *Označenie.* Máte na výber automatické alebo manuálne označenie. Po vybratí označenia ešte vkladáte číslo závodu.

> V automatickom označení prechádzate vybratým holubom cez letovú anténu. Krátke pípnutie potvrdzuje, že holub je označený na závod.

V manuálnom označovaní vyberáte holuby zo zoznamu registrovaných holubov o označenie vykonávate rúčne klávesnicou.

#### **Príprava na tréningový let u chovateľa**

**Tréning** Pre tréningový let musíte označiť holubov (viď kapitola 9). Keď zvolíte tréningový let, všetky registrované holuby sú automaticky označené pre tréning.

#### **Postupy v klube**

**Postup** Predtým než vložíte holuby na transportér musíte previesť nasledovné postupy.

> V klube prepojíte atis-TOP s klubovým systémom, ktorý je pripojený k atomovým hodinám, alebo Master hodinám, ku klubovej anténe a ku tlačiarni.

> Čas sa nastavuje pomocou špeciálneho autorizačného kľúča.

> Teraz každého holuba umiestnujete na klubovej anténe. Tajný kód čipu nie je viditeľný, ani sa nevytlačí na tlačiarni. Priradené číslo holuba je zobrazované na atis-TOPe pre kontrolu.

> Nakošovanie je kompletné až po vytlačení závodného protokolu.

> Pri košovaní holubov sú vnútorné hodiny atis-TOP automatický synchronizované s atómovými hodinami. Počas závodu pracujú vnútorné hodiny TOPu. Prípadný možný časový rozdiel je automaticky upravený pri ukončení závodu v klube.

> Počas závodu nemôžete vykonávať žiadne zmeny s označenými holubami.

> Tajný kód je použitý výlučne medzi systémom a nie je možné ho zobraziť. Je nemenný do doby nového

označenia holuba. Tajný kód je vytlačený až na protokole pri ukončení závodu. Tam môžete porovnať tajný kód pridelený pri košovaní a kódom pri ukončení závodu. Týmto je zabránené rôznym špekulatívnym manipuláciam.

Chovateľ odchádza s atis-TOP domov a pripája ho do domáceho systému.

#### **Prílet holubov**

#### **Registrácia došlých holubov** Chovateľ pripojí atis-TOP k letovým anténam pomocou T-adaptéra a zapojí do el.siete. Potom bude atis-TOP kontrolovať počet pripojených antén ako aj komunikáciu a či je systém pripravený registrovať holubov.

Keď doletí holub a prejde cez letovú anténu, jeho číslo a tajné číslo z čipu sa zapíšu do atis-TOP. Tam sa vkladajú do zoznamu došlých holubov s presným časom príletu.

Počas registrácie tento zoznam môžete prezerať, alebo kedykoľvek vytlačiť. (viď kapitola 10)

Ako bolo spomenuté, chovateľ môže vytlačiť došlé holuby cez pripojenú tlačiareň. Doporučujeme počkať s tlačením pokiaľ neprídu holuby, nakoľko sú letové antény menej citlivé počas tlačenia.

#### **Ukončenie závodu v klube**

**Ukončenie** Po ukončení zoberte Váš atis-TOP do klube pre ukončenie závodu.

Sú dve možnosti ukončenia v klube :

- **Pomocou tlačiarne** 1. atis-TOP pripojíte ku klubovému systému. Špeciálnym autorizačným kľúčom na klubovej anténe zvolíte ukončenie závodu. Protokol o ukončení vytlačíte na tlačiarni.
- **Pomocou počítača** 2. Po kontrole vytlačených údajov zapísaných v atis-TOP, tieto prenesiete do počítača zapojeného do klubového systému. Tieto údaje sa uložia na disketu pre dalšie kalkulácie.

**Zmazanie závodu** Závod môžete zmazať až po jeho ukončení. Musíte zadať bezpečnostný kód a vybrať závod. (viď kapitola 13)

# **Kapitola 3 Systém**

**Základne vybavenie** Základné vybavenie u chovateľa je registračný systém atis-TOP, napájač, T-adaptér a letová anténa vrátane letovej clony s 10 metrovým káblom.

**atis-TOP** atis-TOP je hlavou celého atis systému. Všetky údaje sú vkladané alebo elektronicky registrované a uložené do TOPa. Keď sú holuby nakošované všetky ich údaje aj s tajným číslom sú uložené v atis-TOP. Tam sú bezpečne uložené pokiaľ nie je závod ukončený v klube. Jedine pri ukončení závodu je možné prečítať tajné čísla. atis-TOP pracuje podľa vnútorných hodín a je synchronizovaný atómovými alebo Master hodinami v klube, pokiaľ sú pripojené. (pri ukončení závodu je možný rozdiel času medzi hodinami, ktorý sa objaví v zápise).

Všetky údaje o holuboch sa menia alebo zapisujú pomocou klávesnice na atis-TOPe. Údaje sa zobrazujú kvôli kontrole.

- **Hodiny** Elektronické hodiny v atis-TOP pracujú pri izbovej teplote približne 14 dní bez prívodu el.prúdu. Ak je atis-TOP dlhšie bez el.prúdu ako 14 dní, môže čas v atis-TOP pracovať nesprávne. Keď ho pripojíte k el.prúdu, čas pracuje, môže byť prestavený alebo automatický nastavený pri košovaní.
- **Letová anténa** Letová anténa je navrhnutá pre registráciu holubov. Pomocou 10m káblu sa pripája k atis-TOP cez Tadaptér.

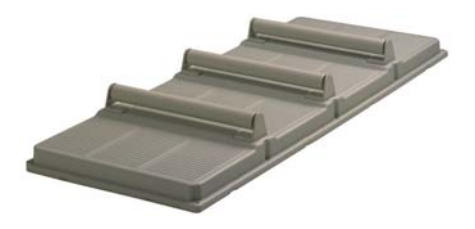

**Anténne cievky** Každá letová anténa má niekoľko anténnych cievok, ktoré čítajú čípové krúžky. Veľká letová anténa (SAN765) má 8 vievok a melá letová anténa (SAN475) má cievok 6.

> Iba anténne cievky zabezpečujú, že čipové krúžky sú čítané (registrované). Medzi cievkami sú neutrálne zóny, ktoré taktiež registrujú.

- **Veľkosti antén** Letové antény sa dodávajú v rôznych veľkostiach. Každá letová anténa má jedno alebo viac polí s dvoma cievkami k čítaniu čipových krúžkov. Letové antény sú z 2 resp.3 valcami rúznych veľkostí, aby holuby nemohli chodiť medzi čitacími poliami ale len po nich.
- **Anténny združovač** Ak máte viac ako 2 letové antény, potrebujete anténny združovač. Tento má 4 výstupy na jednej strane pre antény a 1 vstup na druhej strane pre pripojenie T-adaptéra atis-TOPu a 1 konektor pre napájanie.
- **Napájanie** Zapojte sieťový napíjač na sieťové napätie (230V) a pripojte napájanie (12V DC) na atis-TOP cez Tadaptér a letové antény.
- **Pripojovacie káble** Prepojovacie káble letovej antény pripojte na Tadaptér a ten na atis-TOP
- **Konektor** Ak je kábel príliš krátky, jeho dlžku zmente len použitím dalšieho kábla s konektorom.
- **Letová clona** Letová clona sa používa, aby bola zabezpečené, že každý holub s čipom, prechádzajúc letovou anténou bol zaregistrovaný. Došlé holuby musia prejsť clonou, čím prejdu aj po anténnych cievkach. Výsledkom je potom extrémne vysoká spoľahlivosť čítania čipových krúžkov.

**Čipové krúžky** Čipový krúžok je so zasúvacou zámkou a dáva sa na nohu starých aj mladých holubov. Založte čip okolo neoznačenej nohy holuba. Stlačte zasúvaciu zámku, kým nepočujete zvuk zaistenia.

> **Rada :** Čip nasaďte tak, aby bol cuplík na čipe smerom hore.

> Čipový krúžok nie je napájaný batériou a activuje sa len pri kontakte s letovou anténou alebo klubovou anténou.

- **Náhradný zdroj** Náhradný zdroj energie je určený pre prípad, že nie je dostupná el.sieť. Z tohoto zdroja môžete napájať atis-TOP a niekoľko pripojených antén niekoľko hodín.
- **Tlačiareň** Pripojením tlačiarne k atis-TOP môžete tlačiť rôzne protokoly a zoznamy. Doporučujeme používať ihličkové, atramentové alebo laserové tlačiarne pripojené na paralelné rozhranie.
- **Krížový zlučovač** Používa sa na spojenie atis-TOP s tlačiarňou cez Tadaptér. Prenáša signál a správy na paralalný port tlačiarne. Taktiež sa používa na pripojenie s počítačom.

### **Kapitola 4 Inštalácia**

**Letová anténa** Presvedčte sa či letová anténa nie je inštalovaná blízko kovových plôch, kedy sa môže znížiť čítacia schopnosť čipových krúžkov.

> Dodržte minimálnu vzdialenosť 6cm od spodku antény a kovovým povrchom. Ak používate viacero antén vedľa seba, je doporučená minimálna vzdialenosť 100 cm.

> Anténa sa inštaluje na povrch dosky. Môže vyčnievať smerom do holubníka.

> Anténa sa pripája k atis-TOP káblom, ktorého maximálna dlžka môže byť 500m, ak je zabezpečené trvalé napájanie. Doporučujeme neinštalovať blízko strojov.

> **Rada :** Káble musia byť smerom do holubníka. Zabezpečte, aby konektor alebo kábel letovej antény nebol vystavený vode.

**Zaistenie** Ak inštalujete niekoľko letových antén, poznačte si ich sériové čísla (zapísané na spodnej strany antény). Anténu zaistite 4 resp. 6 šróbmi. Po inštalovaní letovej antény, inštalujte letovú clonu nasledovne :

**Clona** Inštalujte letovú clonu do stredu antény ako je zobrazené.

cca. 15°

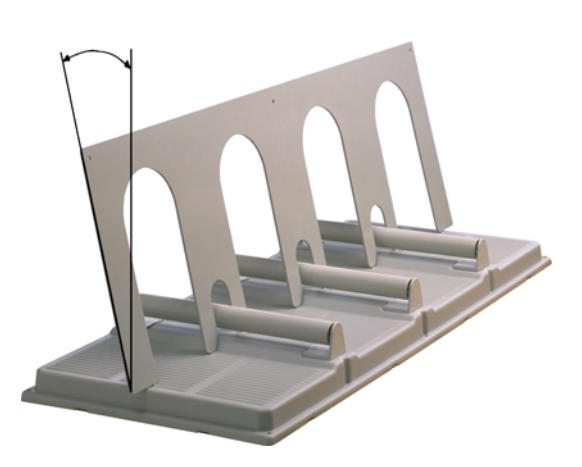

- **Valce** Valce na letovej anténe slúžia pre určenie miesta príchodu holubov pri registrácii. Vždy sa uistite, či valce nie sú zaseknuté. Doporučujeme vždy pred sezónou skontrolovať funkčnosť valcov.
- **T-Adaptér** atis-TOP má len jedno pripojenie. Zasuňte kábel Tadaptér do 4 pinového konektora. T-adaptér je vybavený 2 konektormi pre priame pripojenie 2 letových antén a oddeleným napäťovým konektorom pre DC napájač.

Žltá LED bliká keď prebieha komunikácia medzi atis-TOP a letovou anténou.

**Sieťový napájač** sa pripája vždy na T-adaptér. Zabezpečuje napájanie systému.

**Upozornenie :** Presvedčte sa či napájač pracuje správne a či je správne zasunutý do T-adaptéra. Keď je správne zasunutý zelená LED trvale svieti.

**Prepojovacie káble** Slúžia na spojenie letových antén s atis-TOP cez T-adaptér.

**Konektor** Ak je kábel príliš krátky, predlžiť kábel múžete len s pomocou dalšieho kábla s konektorom.

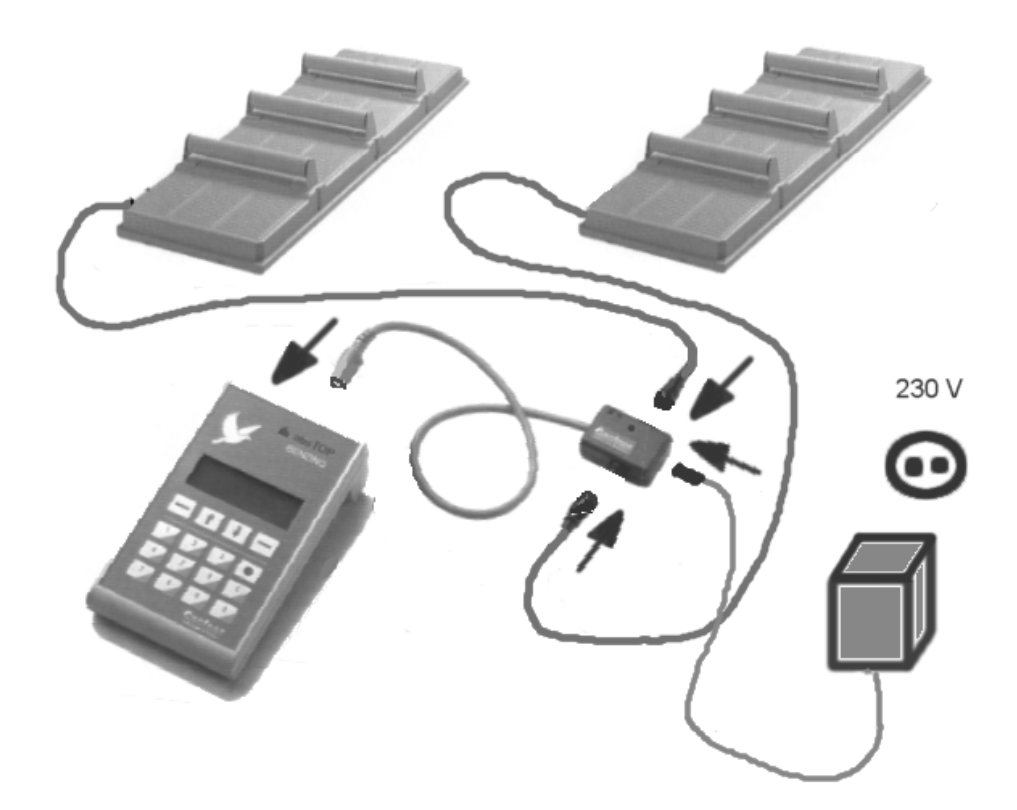

#### **Hodiny v atis-TOP**

Ak si chcete byť istý, že atis-TOP je stále pripravený na používanie počas celej sezóny a aktuálny čas je chánený, musí byť pripojený na elektrickú sieť celú sezónu. Bez elektrickej energie môže byť maximálne dva týždne, potom sa hodiny zastavia, alebo nepôjdu presne. Po opätovnom pripojení hodiny začnú znovu pracovať a môžu byť prestavené.

**Nastavenie hodín** Keď neprebieha žiaden závod, hodiny v atis-TOP môžu byť prestavené pomocou klávesnice, alebo synchronizované s hodinami s atomovym časom cez klubové zapojenie v klube.

### **Kapitola 5 Bezpečnostné inštrukcie a inštrukcie proti nevhodnej obsluhe**

#### **Bezpečnosť**

•po rozbalení ihneď skontrolujte či nie sú jednotlivé komponenty poškodené

•v žiadnom prípade nezapájajte pri poškodenú do elektrickej siete a nezačínajte používať. Okamžite nahláste poškodenie Vášmu distribútorovi.

•Poškodené komponenty smú byť otvárané a opravované výlučne výrobcom alebo autorizovaným servisom.

•Neautorizované zaobchádzanie vedie k strate akéjkoľvek záruky a možnosti reklamácie.

•Nikdy neodpájaj sieťový adaptér ťahaním za kábel, ale za krabičku.

•Teplota okolia atis-TOP nesmie prekročiť 45°C alebo klesnúť pod 0°C. Vonkajšia anténa znáša teploty do 70  $\rm{^{\circ}C}$ . V prípade, že teplota klesne pod 0 $\rm{^{\circ}C}$  vezmite TOP na miesto s izbovou teplotou približne 20 °C a nechajte uschnúť približne 1 hodinu. Potom zariadenie môže byť používané znova bez dalších problémov. Teplota skladovania TOPu sa môže pohybovať medzi -25 °C a 50 °C a antény -20 °C až 70 °C.

•Počas používania by TOP nemal byť vystavený priamemu daždu alebo slnku.

#### **Obsluha**

Faktom je, že 100% ochrana proti poškodeniu pri nevhodnej obsluhe nie je. TOP je ale vybavený ochrannými opatreniami proti nevhodnej obsluhe.

**Výstraha** : Napriek značným technickým a organizačným opatreniam, je tu možnosť obsluhy, ktorá nemôže byť výlúčená. Výrobca nemôže ručiť za úplnu ochranu proti nevhodnej obsluhe.

### **Kapitola 6 Popis práce s atis-TOP**

**Display** Display zobrazuje 4 riadky po 20 znakoch. Najlepšia čitateľnosť znakov je keď priamo pozeráte na display. Pri práci s atis-TOP je display podsvietený.

> **Upozornenie :** Ak dlhší čas nepracujete s atis-TOP podsvietenie displeya je automaticky vypnuté. Po stlačení akejkoľvek klávesy sa podsvietenie opäť zasvieti.

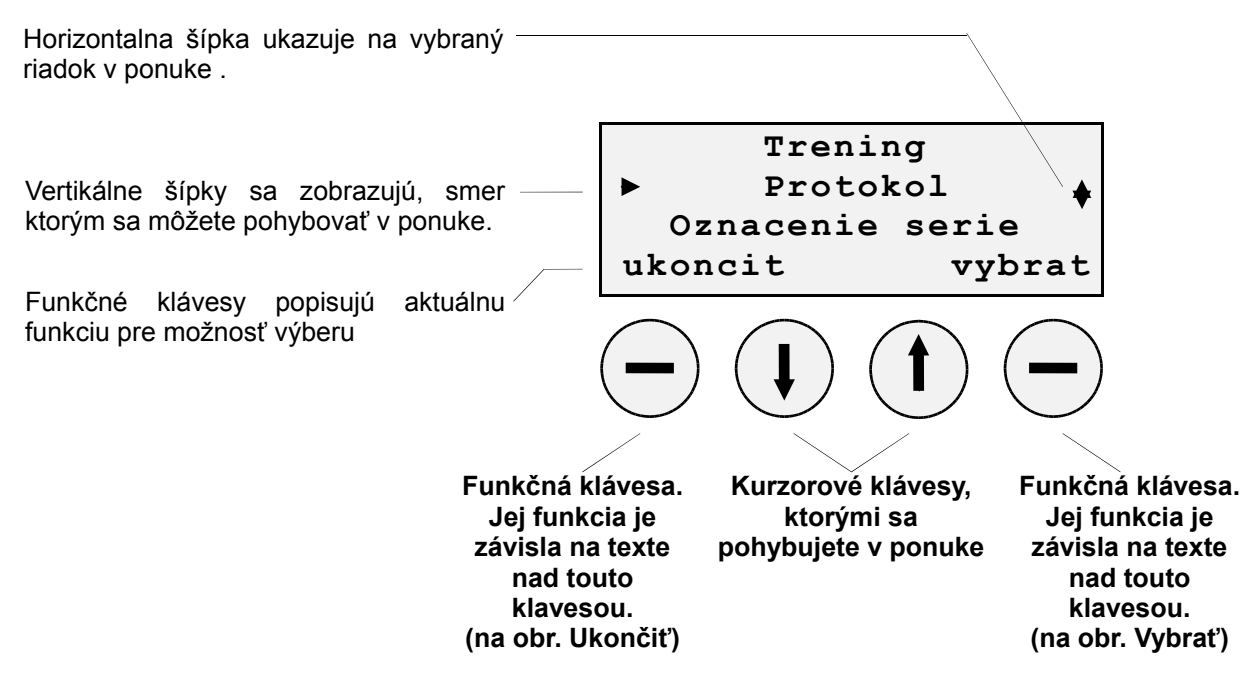

Display zobrazuje 3 riadky popisujúce rôzne údaje a 1 riadok popisuje funkciu kláves.

# **Položky menu**

**v zátvorkach** Ak je položka menu v zátvorkach, táto funkcia nie je povolená a nemôže byť zvolená. Príklad :

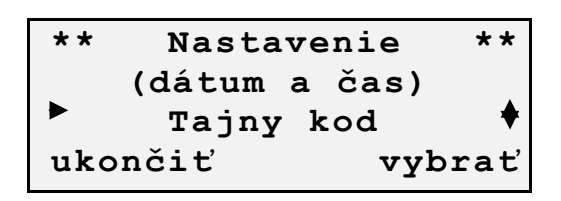

Pretože práve prebieha závod, nemôže byť prestavený čas. Funkcia *Nastevenie, dátum a čas* nemôže byť zvolená.

**Kurzorové klávesy** Použitím 2 kurzorových kláves *šípka dole* a *šípka hore* sa môžete pohybovať v aktuálnej ponuke. Nastavený riadok je bliká a v ľavej časti je zobrazená šípka.

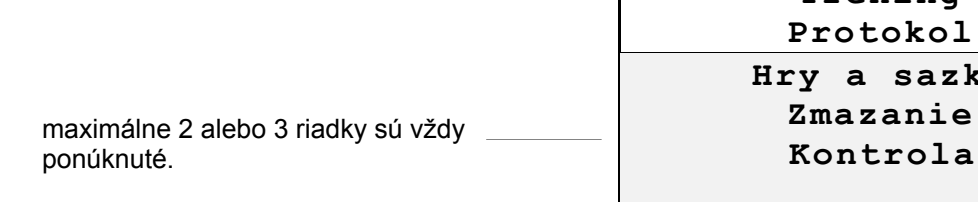

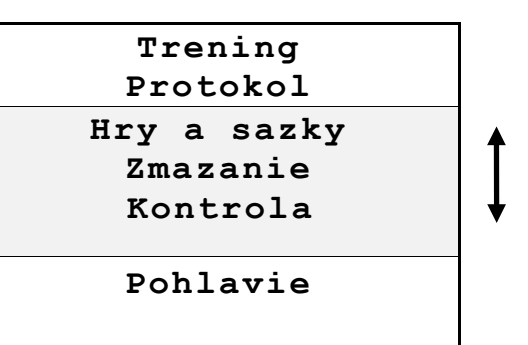

Display zobrazuje len 2 alebo 3 riadky v okne v ktorom môžete listovať kurzorovými klávesami.

Ak je vertikálna šípka na prvom (poslednom) riadku ponuky, zmení svoj vzhľad a je možný len pohyb hore (dole).

**Funkčné klávesy** Aktuálna funkcia dvoch funkčnych kláves je zobrazovaná vždy na spodnom riadku. Väčšinou sa ľavá funkčná klávesa používa na *Ukončenie* a pravá na *Potvrdenie* výberu.

> Stlačením "*Vyber"* funkcie je funkcia potvrdená resp. Vám ponúkne dalšie položky menu (sub-menu), ako je znázornené na obrázku (submenu *Nastavenie*).

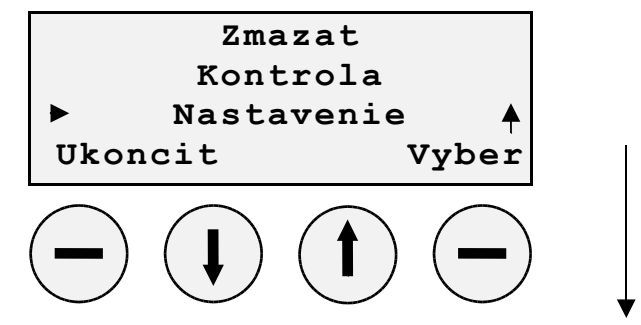

Stlačením "*Výber"* sa zobrazí submenu *Nastavenia* ako je zobrazené na obrázku.

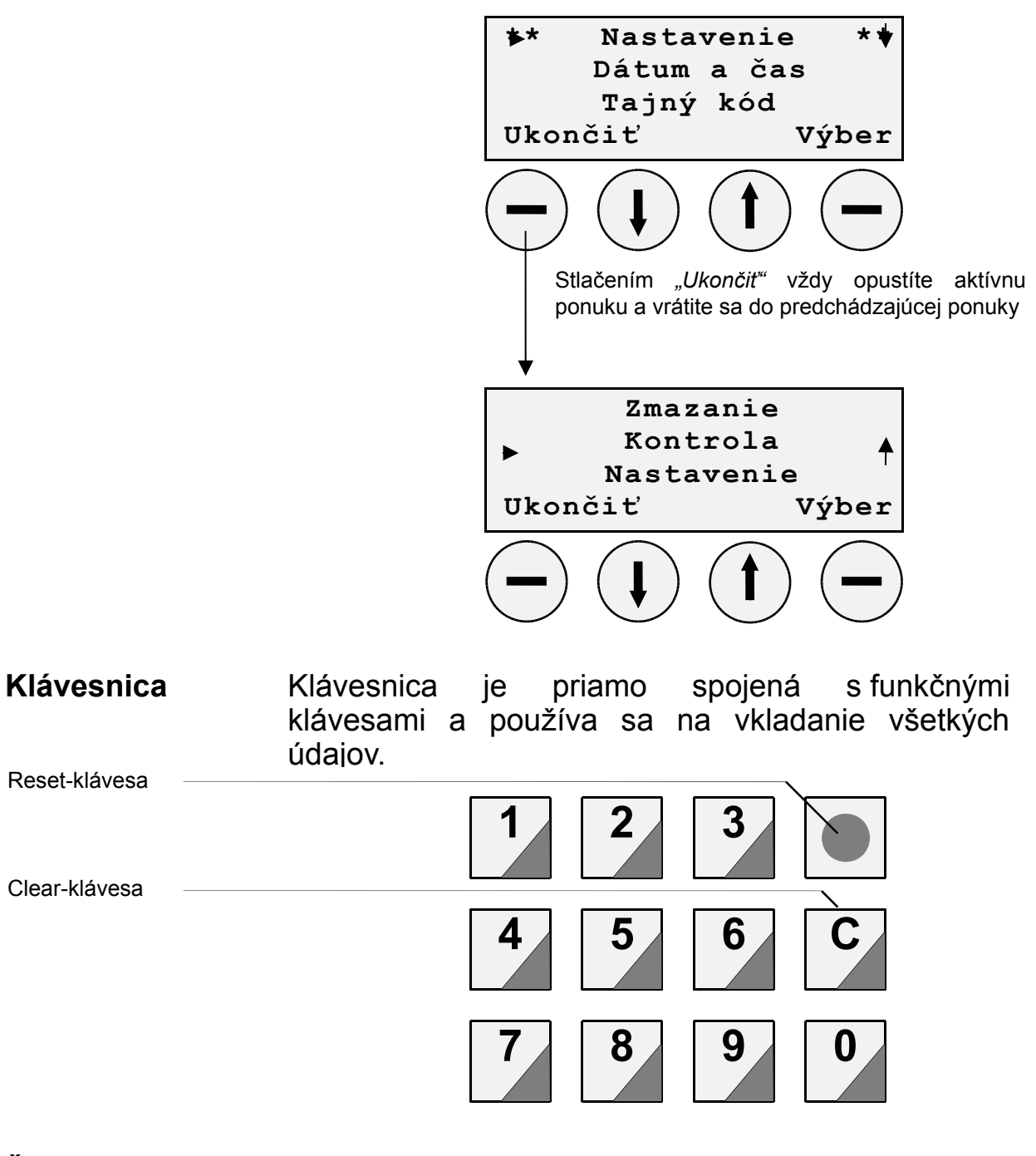

**Špeciálne klávesy** Klávesnica je zložená z číselných kláves 0-9 a 2 špeciálnych kláves *reset klávesa* (klávesa so zelenou guľkou) na návrat do hlavného režimu a *clear klávesa* (klávesa s červeným "C") na vrátenie o krok späť.

### **Kapitola 7 Po zapnutí**

**Zapnutie** Pre bezpečnosť pr práci s atis-TOP, tento nemá žiaden vypínač. Keď je zapojený na napájač, je pripravený k práci.

> Pripojte T-adaptér do atis-TOP, na ktorý zapojte napájač 12V DC alebo 12V batériu.

Na krátky čas display zobrazí :

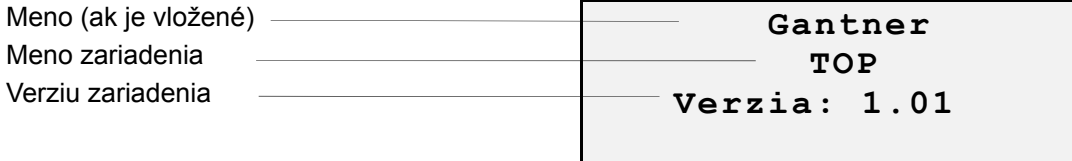

Po 2 sekundách krátko zapípa.

**Vyhľadávanie**

**antén** Teraz atis-TOP hľadá pripojené letové antény

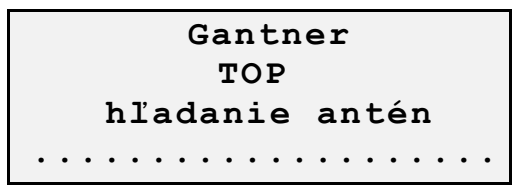

Narastajúca čiara z bodiek na spodnom riadku indikuje stav hľadania.

Po približne 5 až 20 sekundách, sa na display zobrazí výsledok hľadania (počet nájdených antén)

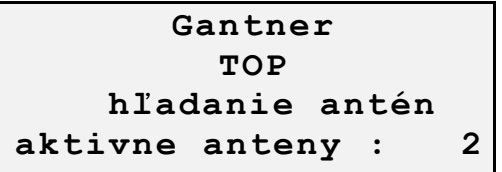

**Počet antén** atis-TOP indikuje počet pripojených antén (max.8). V prípade že nenájde žiadne letové antény, krátko pípne a display zobrazí:

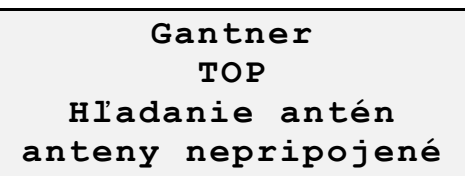

**Upozornenie :** Počet nájdených antén sa musí zhodovať s počtom skutočne zapojených antén. V prípade, že tak nie je skontrolujte zapojenie antén a pre nové hľadanie antén odpojte a znovu zapojte atis-TOP.

**Rada :** Antény sa dajú skontrolovať v menu *Kontrolovat* a submenu *Antény* (viď kapitola 14).

**Keď nepriebieha**

**závod ani tréning** Po vyhľadaní antén sa nastaví do základného režimu.

> **TOP ziaden závod 01.02.01 14:56:22 aktívne antény : 2**

Ak dlhší čas nie je stlačený žiaden kláves, atis-TOP sa automaticky prepne do základného režimu. Dátum a čas je stále aktualizovaný.

#### **Ak prebieha závod**

**alebo tréning** Keď prebieha závod alebo tréning display vyzerá nasledovne :

> **TOP konšt.holuby: 12 01.02.01 14:56:22 aktívne antény : 2**

Display stále zobrazuje počet konštatovaných holubov.

**Porucha antény Rada :** Ak sa mení počet pripojených antén počas konštatovania (napr.porucha káblu), atis-TOP stále hľadá antény. Výsledok hľadania zobrazí a krátko pípne.

> Proces konštatovania neprerušujte. Došlé holuby budú konštatované anténou, ktorá je pripojená, resp.indikovaná.

### **Kapitola 8 Hlavná ponuka (Menu)**

**Slovo "Menu"** V tomto manuáli sa používa slovo Menu pre všetky zoznamy, funkcie, operácie, atď.

> Po zapnutí TOPa, sa tento nastaví na základný mod.

> > **TOP Ziaden závod 01.02.01 14:56:22 aktívne antény: 02**

**Hlavné menu** Stlačením akejkoľvek klávesy sa dostanete do menu

> **tréning protokol označenie ukončiť vybrať**

**Sub-menu** Môžete si vybrať z nasledovnej ponuky:

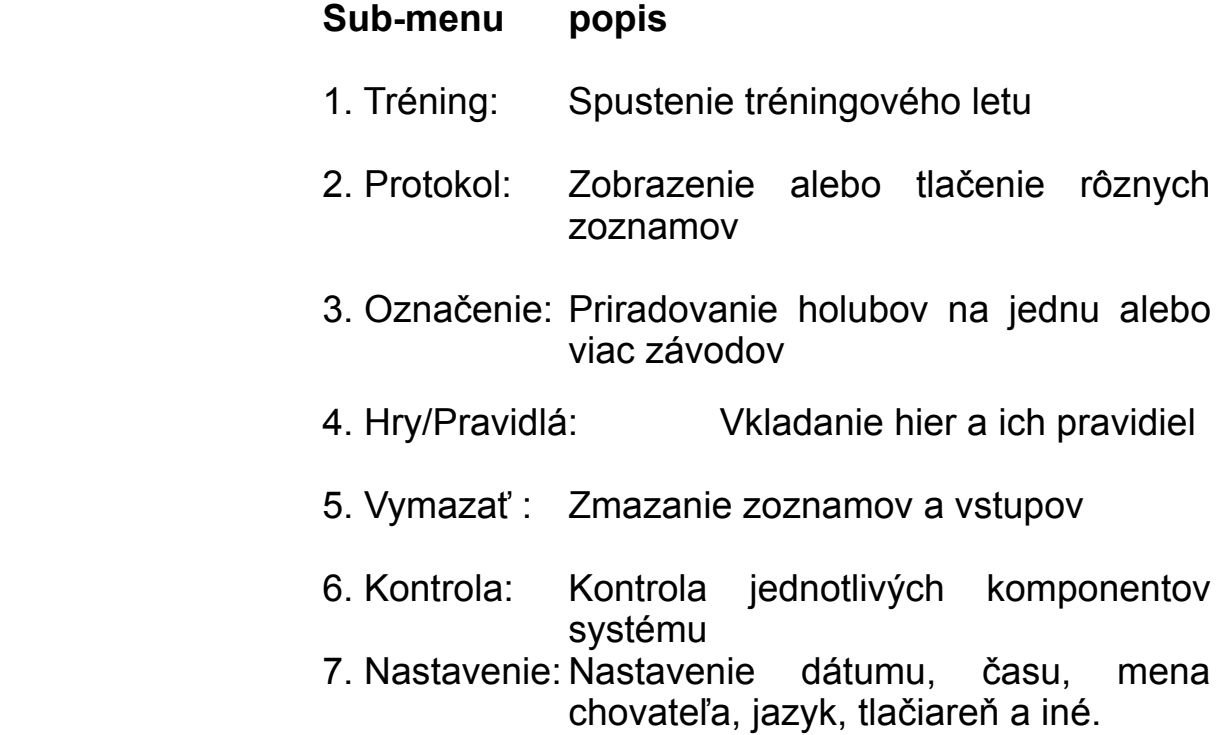

8. Pohlavie: Zmena pohlavia holuba

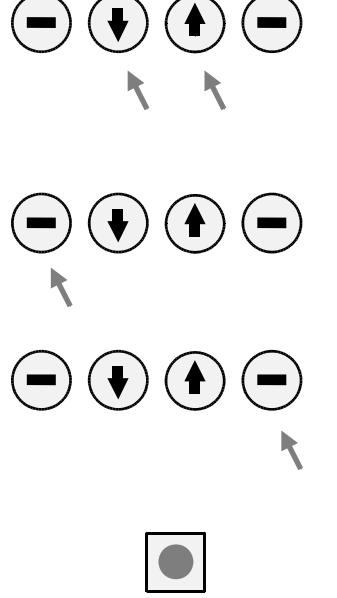

Medzi položkami menu sa pohybujete klávesami označujúce šípku hore a dole.

Stlačením klávesy *Ukončiť* sa vrátite o krok späť alebo do základného režimu.

Stlačením klávesy *Výber* sa dostanete do sub-menu alebo vyberáte zvolenú ponuku.

Stlačením *Reset* klávesy sa dostanete okamžite do základného režimu.

# **Kapitola 9 Sub-Menu Tréning**

Ak ste si vybrali z hlavnej ponuky *Tréning,* display zobrazí nasledovné :

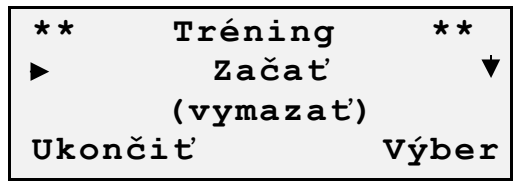

Môžete vybrať z nasledovnej ponuky:

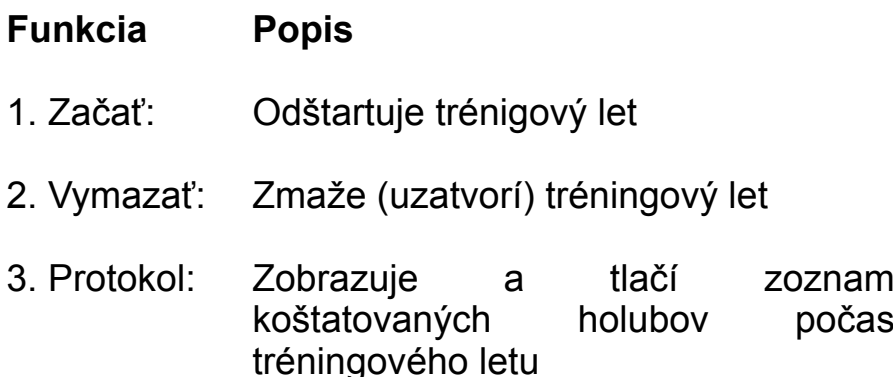

Medzi položkami menu sa pohybujete klávesami označujúce šípku hore a dole.

Stlačením klávesy *Ukončiť* sa vrátite o krok späť alebo do základného režimu.

Stlačením klávesy *Výber* sa dostanete do sub-menu alebo vyberáte zvolenú ponuku.

Stlačením *Reset* klávesy sa dostanete okamžite do základného režimu.

# **Štart tréningového letu**

Ak ste si vybrali z hlavnej ponuky *Tréning,* a *Začať* display zobrazí nasledovné :

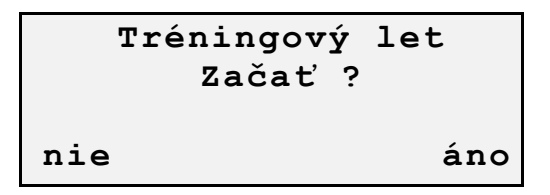

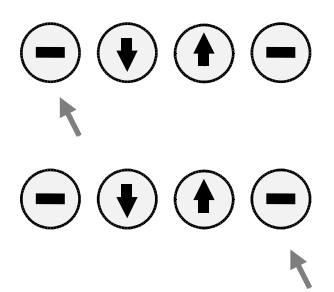

Funkčnou klávesou *Nie* sa vrátite do predchádzajúcej ponuky.

Stlačením funkčnej klávesy *áno* odštartujete (otvoríte) tréniongový let. Všetky registrované holuby sú automaticky nasadené na tréning. Všetky došlé holuby sú vedené v zozname s presným časom príletu.

Po krátko pípnutí display zobrazí :

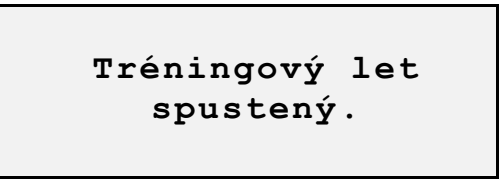

TOP sa vráti späť do menu *Tréning* približne po 2 sekundách.

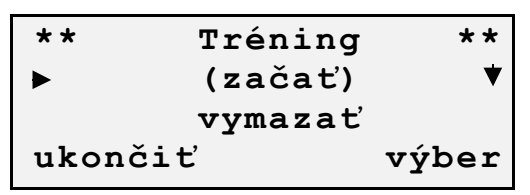

# **Vymazanie tréningového letu**

Ak ste si vybrali funkciu *Vymazať* v ponuke *Tréning* display zobrazí :

**Tréningový let vymazať ? nie áno**

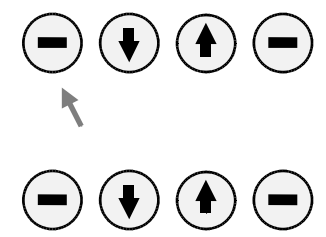

Funkčnou klávesou *Nie* sa vrátite do predchádzajúcej ponuky.

Funkčnou klávesou *áno* vymažete (zatvoríte) tréning let

Po krátkom pípnutí sa zobrazí :

**Tréningový let vymazaný !**

Približne po 2 sekundách sa vrátite do ponuky *Tréning*

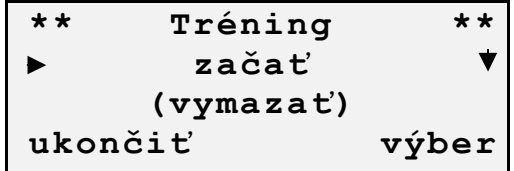

# **Protokol tréningového letu**

Ak si vyberiete funkciu *Protokol* v ponuke *Tréning* display zobrazí nasledovné :

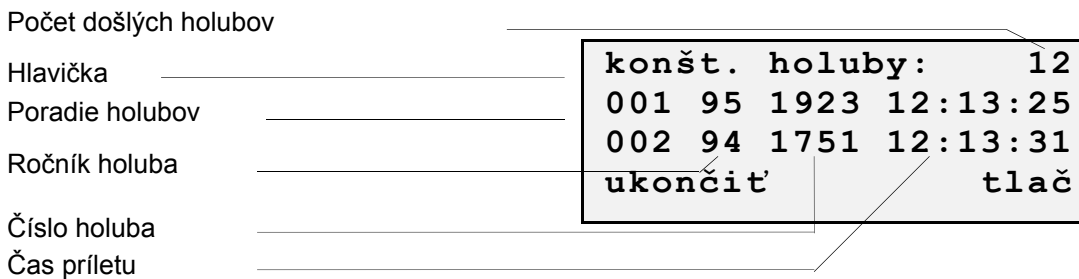

Cudzie resp. neregistrované holuby sú označované hviezdičkou a číslom čipu.

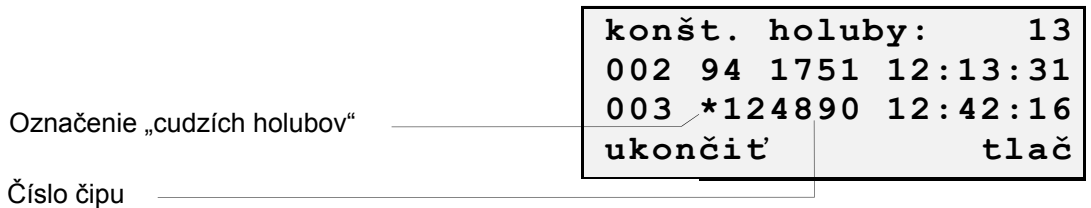

**Rada:** Na zozname môže byť maximálne 16 cudzích holubov.

Pri prílete holuba s v TOP ozve pípnutie, zobrazí sa na display číslo holuby a priradí sa do zoznamu došlých holubov.

Kurzorovými klávesami sa pohybujete v zozname došlých holubov

Funkčnou klávesou *Ukončiť* sa dostanete do predchádzajúcej ponuky

Funkčnou klávesou *Tlač* vytlačíte zoznam na pripojenej tlačiarni. Tlač prebieha v pozadí, holuby sa konštatujú aj počas tlače.

# **Kapitola 10 Sub-Menu Protokol**

Vybratím ponuky *Protokol* sa zobrazí nasledovné :

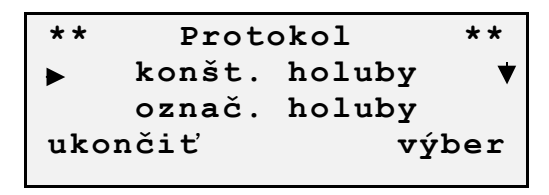

Môžete vybrať z nasledovnej ponuky :

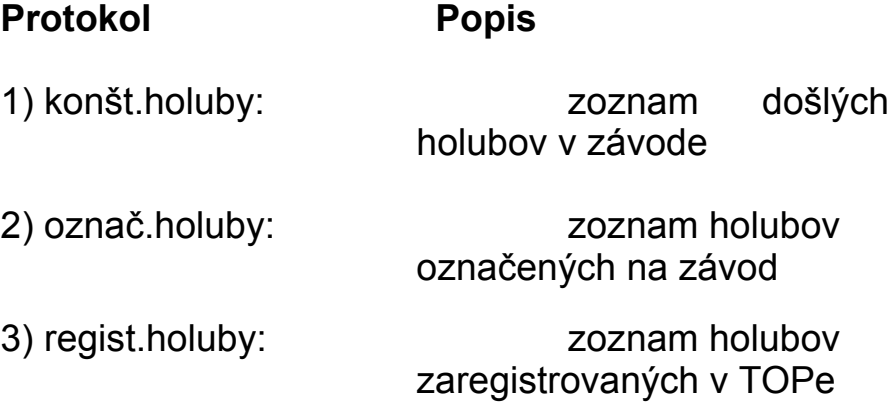

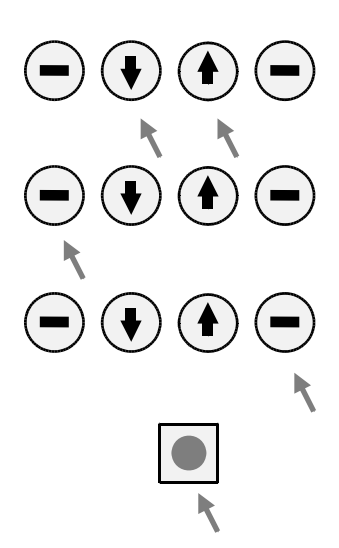

Medzi položkami menu sa pohybujete klávesami označujúce šípku hore a dole.

Stlačením klávesy *Ukončiť* sa vrátite o krok späť alebo do základného režimu.

Stlačením klávesy *Výber* sa dostanete do sub-menu alebo vyberáte zvolenú ponuku.

Stlačením *Reset* klávesy sa dostanete okamžite do základného režimu.

# **Zoznam konštatovaných holubov**

Vybratím ponuky *Konšt.holuby* v sub-menu *Protokol,* display zobrazí nasledovné :

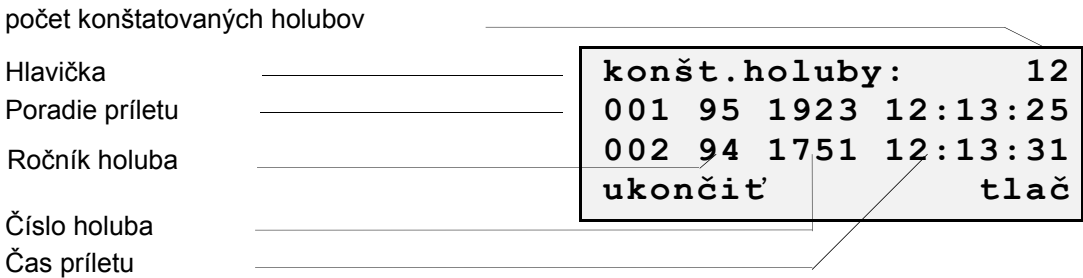

Cudzie resp. neregistrované holuby sú označované hviezdičkou a číslom čipu.

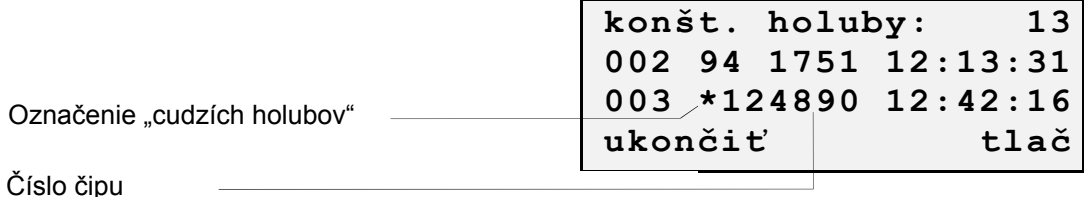

**Rada:** Na zozname môže byť maximálne 16 cudzích holubov.

Pri prílete holuba s v TOP ozve pípnutie, zobrazí sa na display číslo holuby a priradí sa do zoznamu došlých holubov.

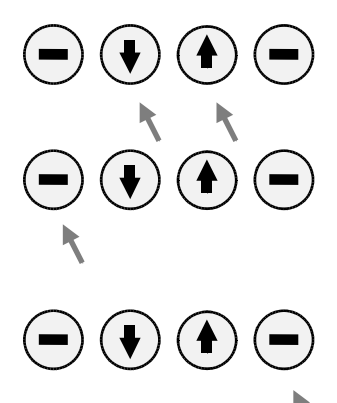

Kurzorovými klávesami sa pohybujete v zozname došlých holubov

Funkčnou klávesou *Ukončiť* sa dostanete do predchádzajúcej ponuky

Funkčnou klávesou *Tlač* vytlačíte zoznam na pripojenej tlačiarni. Tlač prebieha v pozadí, holuby sa konštatujú aj počas tlače.

# **Zoznam označených holubov**

Vybratím ponuky *označenie holubov* v sub-menu *Protokol* display zobrazí nasledovné :

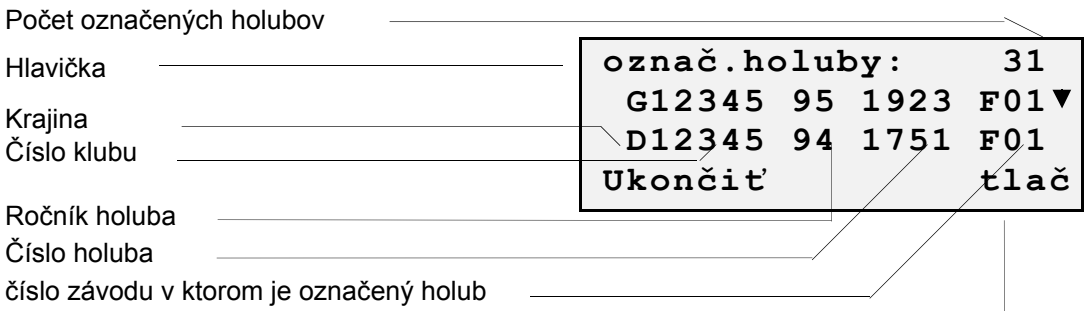

"tlač" je prístupná keď neprebieha závod

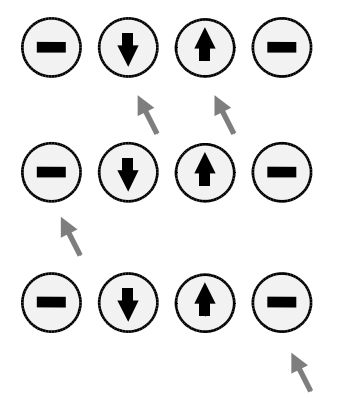

Kurzorovými klávesami sa pohybujute v aktuálnej ponuke. Vybraná ponuka bliká.

Funkčnou klávesou *Ukončiť* sa vrátite o krok späť v ponuke.

Funkčnou klávesou *Tlač* vytlačíte kompletný zoznamna pripojenej tlačiarni.

**Rada :** Ak prebieha závod, nie je možné tlačiť tento zoznam.

# **Zoznam registrovaných holubov**

Vybratím ponuky *registrované holuby* v sub-menu *Protokol* display zobrazí nasledovné :

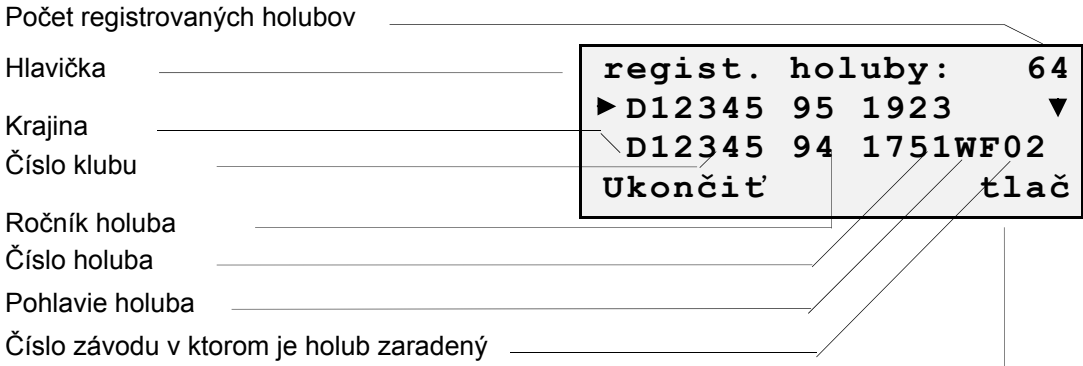

"tlač" je zobrazené len v prípade, že neprebieha závod

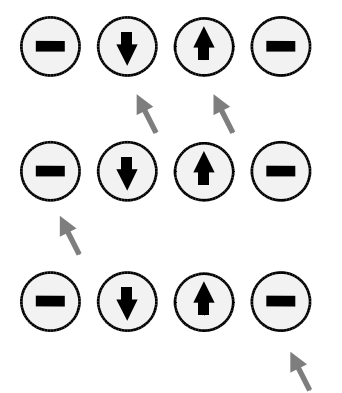

Kurzorovými klávesami sa pohybujute v aktuálnej ponuke. Vybraná ponuka bliká.

Funkčnou klávesou *Ukončiť* sa vrátite o krok späť v ponuke.

Funkčnou klávesou *Tlač* vytlačíte kompletný zoznamna pripojenej tlačiarni.

**Rada :** Ak prebieha závod, nie je možné tlačiť tento zoznam.

# **Kapitola 11 Sub-Menu Označenie**

**Rada :** Toto sub-menu môžete použiť len v pípade, že sú v atis-TOP registrované holuby Výberom sub-menu *Označenie* v hlavnej ponuke display zobrazí :

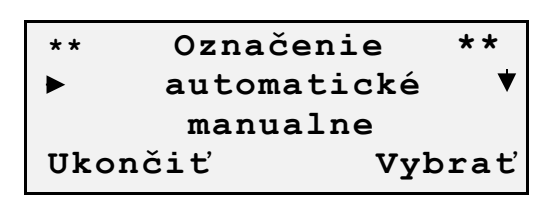

Vybratím ponuky *Označenie* sú ponúknuté nasledovné možnosti :

#### **Ponuka Popis**

- 1. automatické: registrované holuby sú označované na závod prikladaním holuba s čipom na letovú anténu.
- 2. manualne: ručne vyberáte so zoznamu registrovaných holubov tie, ktoré majú byť označené na závod

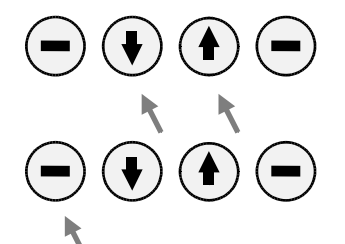

Kurzorovými klávesami sa pohybujute v aktuálnej ponuke. Vybraná ponuka bliká.

Funkčnou klávesou *Ukončiť* sa vrátite o krok späť v ponuke.

Funkčnou klávesou *Výber* potvrdzujete Vašu voľbu.

# **Automatické označovanie**

**Rada:** Toto je možné len keď neprebieha žiaden závod

Vyberte v sub-menu *Označenie holubov, Automatické označ.* Display zobrazí :

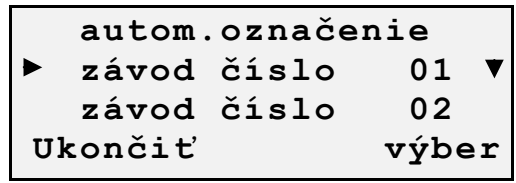

Kurzorovými klávesami sa pohybujete v ponuke závodov. Aktuálna pozícia bliká.

**Rada:** Počet závodov je limitovaný na 9.

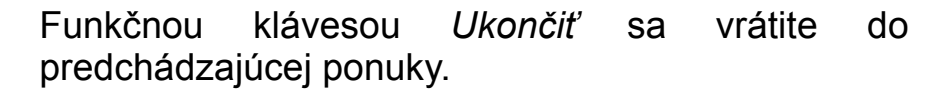

Funkčnou klávesou *výber* aktuálnu ponuku závodu potvrdzujete.

```
 autom.označovanie
  závod číslo 01
vlož holuba na ant.
Ukončiť
```
Funkčnou klávesou *Ukončiť* sa vrátite na výber závodu pre označenie.

Teraz všetky holuby, ktoré majú byť označené na vybraný závod vkladajte na letovú anténu. Tým sa prečíta čip holuba a uloží sa vnútronej pamäte. Ako potvrdenie je krátke pípnutie a zvyšovanie počtu označených holubov.

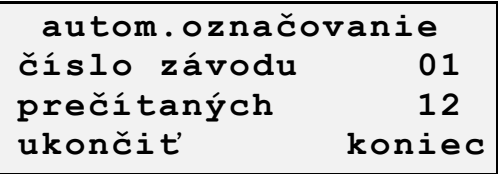

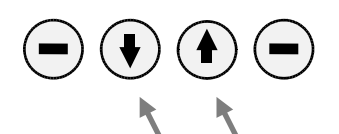

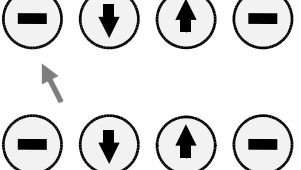

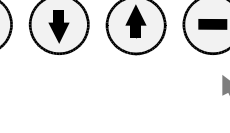

Funkčnou klávesou *Ukončiť* je vnútorná pamäť zmazaná a žiadne holuby nie sú označené. Vrátite sa na predchádzajúcu ponuku.

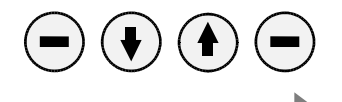

Funkčnou klávesou *koniec* ukončite proces označovania a holuby uložené v pamäti sú automaticky označené s vybraným závodom.

Ako potvrdenie sa ozve krítke pípnutie a na krátky čas display zobrazí :

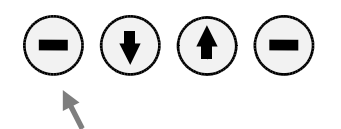

```
 autom.označovanie
číslo závodu 01
12 holubov označen.
```
Potom sa nastaví hlavná ponuka.

### **Manuálne označovanie**

Vyberte v sub-menu *Označenie holubov, Manuálne označ.* Display zobrazí :

```
manuáln.označovanie
 číslo závodu 01
                      \blacktriangledown číslo závodu 02
ukončiť výber
```
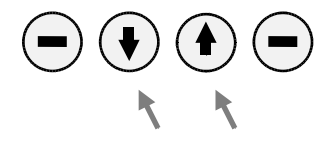

Kurzorovými klávesami sa pohybujete v ponuke závodov. Aktuálna pozícia bliká.

**Rada:** Počet závodov je limitovaný na 9.

Funkčnou klávesou *Ukončiť* sa vrátite do predchádzajúcej ponuky.

Funkčnou klávesou *výber* aktuálnu ponuku závodu potvrdzujete.

Teraz môžete vyberať holuby na označenie zo zoznamu registrovaných holubov. Display zobrazí :

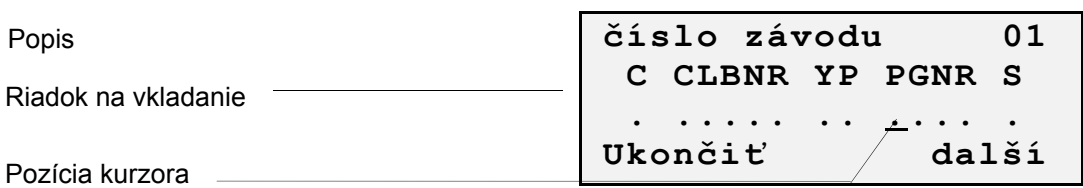

Pri hľadaní v zozname registrovaných holubov môžete vkladať holuby podľa rôznych kritérii (číslo holuba alebo jeho časť, krajina, atď.)

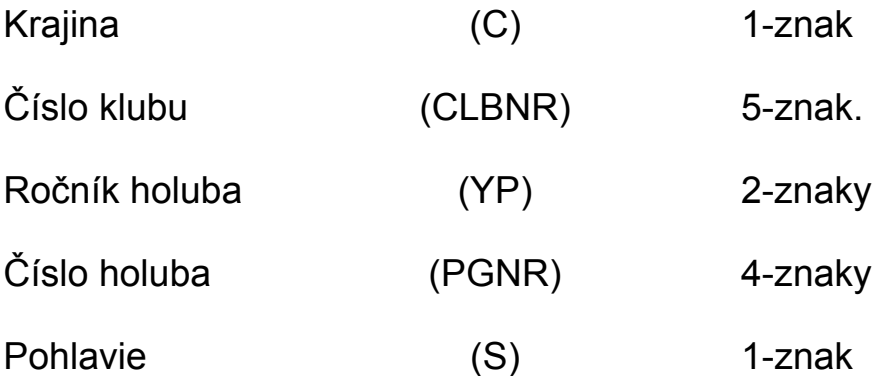

Funkčnou klávesou *Ukončiť* sa vrátite do predchádzajúcej ponuky.

Funkčnou klávesou *další* posúvate pozíciu kurzora doprava.

 Klávesou *clear* je posledne vložená pozícia zmazaná.

Klávesou *Reset* sa dostanete do hlavenj ponuky, žiadne údaje nie sú zaznamenané.

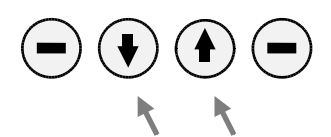

..

Kurzorovými klávesami vyberáte zo zoznamu registrovaných holubov. Aktuálny holub bliká.

**Rada:** Ak už je holub označený na závod, príslušné číslo závodu je zobrazené.

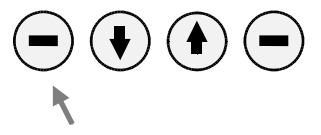

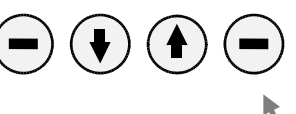

**C**

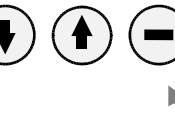

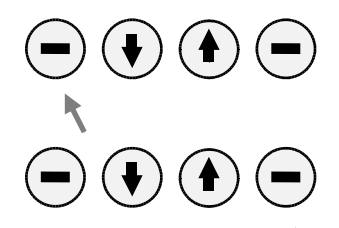

Funkčnou klávesou *Ukončiť* sa vrátite k predchádzajúcej ponuke.

Funkčnou klávesou *Označ* vybraného holuba označíte na príslušný závod. Na potvrdenie krátko pípne a display zobrazí :

> **číslo závodu 01 holuby označené**

**Chyba:** Ak už je holub označený :

![](_page_36_Figure_5.jpeg)

**Oprava :** Vyberte iný závod na označenie holuba alebo iného holuba.

> **číslo závodu 01 D12345 94 1751WF01 D12345 95 6214 Ukončiť označ**

označenie.

Kurzorovými klávesami vyberáte dalšieho holuba na

#### **Kapitola 13 Sub-Menu Zmazanie**

Po vybratí sub-menu *zmazanie* v hlavnom menu, musíte najprv zadať ochranný tajný kód:

![](_page_37_Picture_150.jpeg)

Teraz vkladáte 4 miestny tajný kód pomocou klávesnice (0-9). Pre bezpečnosť miesto číslic sú zobrazované znaky "#".

**Rada:** Tajný kód môžete nastaviť alebo zmeniť v sub-menu *Nastavenia* a *Tajny kod*

![](_page_37_Picture_5.jpeg)

Funkčnou klávesou *OK* potvrdíte Vami zadaný kód.

**Chyba:** Ak je nesprávny vložený kód, zobrazí sa:

![](_page_37_Picture_8.jpeg)

Po vložení správneho kódu :

![](_page_37_Picture_10.jpeg)

![](_page_37_Picture_12.jpeg)

#### **Ponuka Popis**

1) Závod: Závod môže byť zmazaný len keď je ukončený a je vytlačený protokol o závode v klube.

- 2) Označ.holuby:Označené holuby pre závod môžu byť zmazané
- 3) Regist. holuby: Registrované holuby môžu byť zmazané

![](_page_38_Picture_4.jpeg)

Kurzorovými klávesami sa pohybujete v ponuke.

Funkčnou klávesou *Ukončiť* sa vrátite do predchádzajúcej ponuky.

Funkčnou klávesou *Výber* zmažate podľa vybranej ponuky.

## **Zmazanie závodu**

**Rada:** Závod, ktorý prebieha nemôže byť zmazaný.

Výberom ponuky *Závod* v sub-menu *Zmazanie* sa Vám zobrazí :

![](_page_39_Picture_173.jpeg)

![](_page_39_Picture_4.jpeg)

Kurzorovými klávesami vyberáte závod, ktorý sa má zmazať.

**Rada:** Display zobrazuje len tie závody, ktoré boli ukončené a vytlačené protokoly v klube.

Funkčnou klávesou *Ukončiť* sa vrátite do predchádzajúcej ponuky

Funkčnou klávesou *zmazať* vyberáte závod na zmazanie. Na potvrdenie musíte ešte raz potvrdiť Vašu voľbu.

![](_page_39_Picture_174.jpeg)

![](_page_39_Picture_10.jpeg)

Funkčnou klávesou *nie* sa vrátite späť a závod sa nezmaže.

Funkčnou klávesou *áno* zmažate závod . Krátko pípne a zobrazí :

> **závod číslo 02 zmazaný !**

### **Zmazanie označených holubov**

**Rada:** Označenia v prebiehajúcom závode nemôžeu byť zmazané.

Po vybratí z ponuky *Označené holuby* v sub-menu *Zmazanie* sa zobrazí :

![](_page_40_Picture_145.jpeg)

Výber v tomto zozname je totožný s označovaním holubov.

#### **Zmazanie zaregistrovaných holubov**

**Rada:** Toto je možné len keď neprebieha žiaden závod

Vybratím ponuky *registr.holuby* v sub-menu *zmazanie* sa zobrazí :

![](_page_40_Picture_146.jpeg)

Výber zo zoznamu je totožný z predchádzajúcimi.

# **Kapitola 14 Sub-Menu** *Kontrola*

Vybratím ponuky *Kontrola* sa Vám zobrazí :

![](_page_41_Picture_2.jpeg)

V ponuke sú nasledovné možnosti :

Ponuka **Popis** 1) Krúžok: Zobrazí údaje o čipe,ktorý sa vkladá na letovú anténu. 2) Anténa: atis-TOP kontroluje počet pripojených antén a zobrazuje ich sériové čísla. 3) System: atis-TOP kontroluje vnútornú pamäť a zobrazuje sériové číslo zariadenia 4) Zabezpečenie: atis-TOP kontroluje zabezpečenie sytému a zobrazí výsledok Kurzorovými klávesami sa pohybujute v aktuálnej ponuke. Vybraná ponuka bliká. Funkčnou klávesou *Ukončiť* sa vrátite o krok späť v ponuke.

Funkčnou klávesou *Výber* potvrdzujete Vašu voľbu.

### **Kontrola krúžku**

**Upozornenie :** Pokiaľ je táto funkcia zvolená, nemôže byť konštatovaný žiaden holub. Táto funkcia je umožnená len na 10 sekund počas závodu. Po 10 sekundách počas závodu sa vracia ku konštatovaniu.

Funkcia k svojej činnosti potrebuje funkčnú letovú anténu.

![](_page_42_Figure_3.jpeg)

Ak položíte vertikálne krúžok na anténu zobrazí sa:

![](_page_42_Figure_5.jpeg)

![](_page_42_Picture_6.jpeg)

Funkčnou klávesou *Ukončiť* sa sa vrátite do  $\bigodot$  Furincijou marticus

# **Kontrola antény**

**Upozornenie:** Pokiaľ je funkcia *kontrola antén* aktívna, nie je možné konštatovať holuby. Táto funkcia je umožnená na 10 sekúnd počas závodu. Potom dalej prebieha konštatovanie holubov.

Podľa počtu pripojených antén je výsledok zobrazený po 5 až 20 sekundách :

![](_page_43_Picture_140.jpeg)

Seriové číslo antény

![](_page_43_Picture_5.jpeg)

Kurzorovými klávesami sa pohybujete v zozname nájdených antén.

![](_page_43_Picture_7.jpeg)

**Chyba:** Ak sa nenájde žiadna anténa, krátko pípne a display zobrazí :

> **\*\* test antén \*\* žiadne antény**

**Upozornenie:** Ak žiadna anténa nie je pripojená, nemôžu byť žiadne holuby konštatované

Skontrolujte nasledovné :

![](_page_44_Picture_69.jpeg)

V prípade, že Vaše antény naďalej nepracujú, obráťte sa prosím na Vášho predajcu systému atis-TOP.

### **Kontrola systému**

**Upozornenie :** Počas tejto funkcie nie je možné konštatovať holuby ! Dajte si pozor na používanie tejto funkcie počas závodu.

![](_page_45_Picture_155.jpeg)

Po kontrole systému display zobrazí (teraz už budú v pozadí holuby konštatované ) :

![](_page_45_Picture_156.jpeg)

Nasledovné údaje sú zobrazované :

- Sériové číslo: (SNr) sériové číslo je zapísané v atis-TOP. Je rovnaké ako na etikete zariadenia.
- RAM-memory: (RAM) Táto pamäť pracuje len pri zapnutom zariadení. Ak je v poriadku je zobrazené *"OK*", ináč *"??"*.
- FLASH-memory: (FLASH) Táto pamäť sa používa na uloženie ako sú zoznamy došlých holubov, registrované holuby a iné. Tieto údaje sú uložené po dobu 10 rokov odopnutí od

el.siete. Ak je táto pamäť v poriadku zobrazí sa<sub>"</sub>OK", ináč "??".

- Software verzia: (SWVNr) zobrazuje aktuálnu verziu programu v atis-TOP.
- Hardware verzia: (HWVNr) zobrazuje aktuálnu verziu hardware v atis-TOP.
- Boot verzia: (BTVNr) zobrazuje aktuálnu verziu štarovacieho programu pre atis-TOP.
- Status: (STAT) Informácia pre výrobcu (nedôležité pre chovateľa)

Kurzorovými klávesami sa pohybujete v zozname .

Funkčnou klávesou *Ukončiť* sa vrátite do predchádzajúcej ponuky.

**Chyba:** Ak sa vyskytla chyba v systéme, znovu spustite *Kontrolu systému.*

Ak sa chyba vyskytuje znovu, kontaktujte prosím Vášho predajcu.

![](_page_46_Picture_10.jpeg)

### **Kontrola zabezpečenia**

**Upozornenie :** Počas tejto funkcie nie je možné konštatovať holuby ! Dajte si pozor na používanie tejto funkcie počas závodu.

> **\*\* zabezpečenie \*\* testujem ....................**

Po kontrole zabezpečenia display zobrazí (teraz už budú v pozadí holuby konštatované ) :

**\*\* zabezpečenie \*\* hardwarecheck: OK softwarecheck: OK Ukončiť** Status hardwarovej ochrany Hlavička

Status softwarovej ochrany

Na displayi:

- Hardwarecheck: Výsledok testu zobrazuje či nebol vykonaný neutorizovaný prístup k hardware atis-TOP. Neporušená ochrana "*OK",* ináč *"??"*.
- Softwarecheck: Výsledok testu zobrazuje či nebol vykonaný neutorizovaný prístup k programu a dátam v atis-TOP. Neporušená ochrana "*OK",* ináč *"??"*.

**Chyba:** Ak sa vyskytla chyba v zabezpečení, znovu spustite *Kontrolu zabezpečenia.*

Ak sa chyba vyskytuje znovu, kontaktujte prosím Vášho predajcu.

#### **Kapitola 15 Sub-Menu** *Nastavenie*

**Rada:** Počas prebiehajúceho závodu nemôžete vybrať túto voľbu

Ak vyberiete sub-menu *nastavenie* v hlavnom menu display zobrazí :

![](_page_49_Picture_3.jpeg)

Nasledovné ponuky sú dostupné :

![](_page_49_Picture_139.jpeg)

![](_page_49_Picture_6.jpeg)

Kurzorovými klávesami sa pohybujute v aktuálnej ponuke. Vybraná ponuka bliká.

Funkčnou klávesou *Ukončiť* sa vrátite o krok späť v ponuke.

Funkčnou klávesou *Výber* potvrdzujete Vašu voľbu.

# **Nastavenie Dátumu a času**

**Upozornenie :** počas prebiehajúceho závodu nie je možné meniť alebo nastavovať čas a dátum.

![](_page_50_Picture_150.jpeg)

Týmto nastavením sa nastavujú vnútorné hodiny TOPu.

RR.MM.DD: 2 znaky pre rok, mesiac a deň

HH:MM:SS: 2 znaky pre hodiny, minúty a sekundy

![](_page_50_Picture_6.jpeg)

Funkčnou klávesou *Prijať* potvrdíte nastavený dátum a čas.

Funkčnou klávesou *další* posúvate pozíciu kurzora doprava.

![](_page_50_Picture_9.jpeg)

 Klávesou *clear* je posledne vložená pozícia zmazaná.

Klávesou *Reset* sa dostanete do hlavnej ponuky, žiadne údaje nie sú zaznamenané.

### **Nastavenie tajného kódu**

**Rada:** Pri dodávke systému atis-TOP je tajný kód nastavený "1234". Doporučujeme ho zameniť vlastným tajným kódom.

Pri zmene najskôr musíte zadať predchádzajúci tajný kód :

![](_page_51_Picture_148.jpeg)

Teraz vložíte 4-miestny tajný kód klávesnicou (0-9). Kvôli bezpečnosti miesto čísel je zobrazovaný znak "#"

**Chyba :** Ak je vložený tajný kód nesprávny :

**zlý tajný kód !**

**Oprava:** Ak je vložený kód správny :

![](_page_51_Picture_149.jpeg)

Teraz vložte nový tajný kód klávesnicou 0-9.

**Upozornenie:** Nikdy nezabudnite svoj tajný kód.

![](_page_51_Picture_11.jpeg)

Funkčnou klávesou *OK* potvrdíte nový tajný kód. Pre kontrolu zadajte tajny kód ešte raz :

atis – TOP  $\sqrt{ }$  - 52 - Uživateľský manuál Distribútor : Ľubomír Drgáň, Oravická ulica, Trstená, Tel. : 043/5392 877, 5393 234

![](_page_52_Picture_32.jpeg)

### **Nastavenie mena**

**Rada:** Pri dodaní atis-TOP je nastavený s menom *"Gantner Electronic".* Doporučujeme si toto meno zmeniť.

Najskôr musíte zadať tajný kód :

![](_page_53_Picture_148.jpeg)

Po úspešnom zadaní kódu sa zobrazí predošlé meno. Toto meno môže byť zmenené, alebo vložené nové meno (maximálne 20 znakov):

![](_page_53_Picture_149.jpeg)

Pole pre vloženie mena

![](_page_53_Picture_7.jpeg)

Použitím kurzorových kláves vyberáte potrebný znak.

Funkčnou klávesou *další* posúvate pozíciu kurzora o 1 znak vpravo.

Použitím *clear* klávesy zmažete predchádzajúci údaj

Funkčnou klávesou *Prijať* uložíte nové meno pre atis-TOP.

### **Nastavenie jazyka**

**Rada:** Pri dodaní atis-TOP je jazyk nastavený na český :

![](_page_54_Figure_2.jpeg)

Kurzorovými klávesami sa pohybujute v aktuálnej ponuke. Vybraná ponuka bliká.

Funkčnou klávesou *Ukončiť* sa vrátite o krok späť v ponuke.

Funkčnou klávesou *Výber* potvrdzujete Vašu voľbu.

![](_page_54_Figure_6.jpeg)

### **Nastavenie tlačiarne**

**Rada:** Pri dodávke atis TOP je nastavená tlačiareň **CANON** 

![](_page_55_Figure_2.jpeg)

![](_page_55_Figure_3.jpeg)

Kurzorovými klávesami sa pohybujute v aktuálnej ponuke. Vybraná ponuka bliká.

Funkčnou klávesou *Ukončiť* sa vrátite o krok späť v ponuke.

Funkčnou klávesou *Výber* potvrdzujete Vašu voľbu.

### **Kapitola 16 Sub-Menu Pohlavie**

**Rada:** Táto funkcia môže byť vybratá len v prípade, že sú v TOPe registrované holuby.

Ak si vyberiete sub-menu *Pohlavie :*

![](_page_56_Picture_87.jpeg)

Vyberte si holuba u ktorého chcete zmeniť pohlavie.

![](_page_56_Picture_5.jpeg)

Funkčnou klávesou zmeníte pohlavie u vybraného holuba. Označenie "F" má holubica, bez značky ide o holuba.

### **Kapitola 17 Záruka**

Na atis-TOP sa poskytuje

#### **24 mesačná záruka**

Časti, ktoré sa poškodia počas záručnej doby na základe zlého materiálu sa vymenia za nové. Záruka sa nevzťahuje na poškodenia spôsobené uživateľom alebo nevhodnou obsluhou.

Záruka neplatí ak časti alebo systém je otváraný osobou, ktorá nie je poverená nami . Záruka sa neposkytuje na stratu alebo správnosť výsledkov pri neodbornej manipulácii.

Autorizácia pre system TOP bola vydaná BAPT (Bundesamt für Post und Telekommunikation-Federal Bureau for Postal Services and Telekommunication). To znamená, že nie je požadovaná žiadna licencia a môže byť používaný zadarmo. Všetky časti systému boli odskúšané podľa CE regulácií, boli certifikované podľa EN60950 (IEC950) a smernicami DIN/VDE 0850. Systém TOP bol vždy v súlade s požiadavkami ETSI (European

Telecommuncation Standart Institute).

# **Kapitola 18 Technické údaje**

![](_page_58_Picture_141.jpeg)

![](_page_59_Picture_111.jpeg)

![](_page_60_Picture_327.jpeg)

atis – TOP <sup>-</sup> 61 - Formula Latis – TOP - Contrar vedenský manuál Distribútor : Ľubomír Drgáň, Oravická ulica, Trstená, Tel. : 043/5392 877, 5393 234

![](_page_61_Picture_118.jpeg)

#### Poznámky a komentáre :

![](_page_62_Picture_20.jpeg)